# Лабораторная работа № 12

Тема: Формирование и корректировка табличных ланных в пакете MS Excel Цель работы: Приобретение простейших практических навыков работы в Excel

## Порядок выполнения работы

- 1. Ознакомиться с методическими указаниями.
- 2. Включить компьютер. Загрузить систему Windows. Запустить редактор MS Excel.
- 3. Выполнить залание.
- 4. Сдать работу преподавателю.

### Методические указания

*Excel* представляет собой программу, предназначенную для работы с таблицами данных в среде *Microsoft Windows*. При формировании таблицы выполняют ввод, редактирование и форматирование текстовых и числовых данных, а также формул. Наличие средств автоматизации облегчает эти операции. Созданная таблица может быть вывелена на печать.

### Основные понятия электронных таблиц

Документ или тип файла в *Excel* носит название рабочей книги. Он представляет собой электронный эквивалент папки — скоросшивателя. Книга состоит из **листов**, каждый из которых имеет табличную структуру. В окне документа в *Excel* отображается только текущий рабочий лист, с которым и ведется работа. Каждый рабочий лист имеет название, которое отображается на ярлычке листа, отображаемом в его нижней части, как это показано на рис.1. С помощью ярлычков можно переключаться к другим рабочим листам. Лля этого лостаточно шелкнуть мышкой на соответствующем ярлычке.

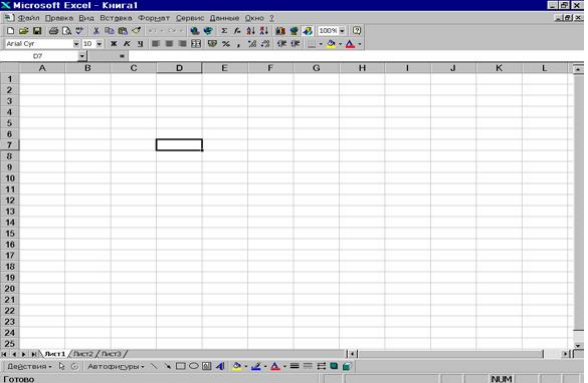

Рис. 1. Общий вид окна Excel

Листы можно перемещать и копировать из одной книги в другую, а также менять их порядок в пределах одной книги.

Каждая рабочая книга может содержать несколько листов, причем различные их типы. Рабочую книгу можно упорядочить:

- ВСТАВЛЯТЬ НОВЫЕ ЛИСТЫ;
- УДАЛЯТЬ ЛИСТЫ;
- переименовать и копировать;
- делать листы невидимыми.

Рабочий лист состоит из строк и столбцов. Столбцы озаглавлены прописными латинскими буквами и, далее, двухбуквенными комбинациями. Всего рабочий лист может содержать до 256 столбиков. Строки последовательно нумеруются цифрами, от 1 до 65536.

На пересечении столбцов и строк образуются **ячейки** таблицы. Они являются минимальными элементами для хранения данных. Обозначение отдельной ячейки сочетает в себе номера столбца и строки (в этом порядке), на пересечении которых она расположена. Обозначение ячейки выполняет функцию ее **адреса**. Адреса ячеек используются при записи формул, определяющих взаимосвязь между значениями, расположенными в разных ячейках.

Одна из ячеек является **активной** и выделяется рамкой активной ячейки. Эта рамка в Excel играет роль курсора. Переместить рамку активной ячейки можно мышкой или с помощью курсорных клавиш. На рис.1 активная ячейка имеет адрес **D7**.

На данные, расположенные в соседних ячейках, можно ссылаться в формулах, как на единое целое. Такую группу ячеек называют диапазоном. Диапазон ячеек обозначают, указывая через двоеточие номера ячеек, расположенных в противоположных углах прямоугольника, например, А1:C15.

Отдельная ячейка может содержать данные, относящиеся к одному из трех типов: текст, число, формула

## Технология создания и редактирования таблицы в Excel

Запустить программу Excel. Создать новую книгу. Возможно, что новая книга открылась при вызове Excel.

Изучить экран, меню. Вызвать мастера подсказок, найти помощь для выполнения различных действий, в том числе по форматированию текста, обращение к которой может иметь вид, представленный на рис. 2. Эта помощь нам потребуется в дальнейшей работе.

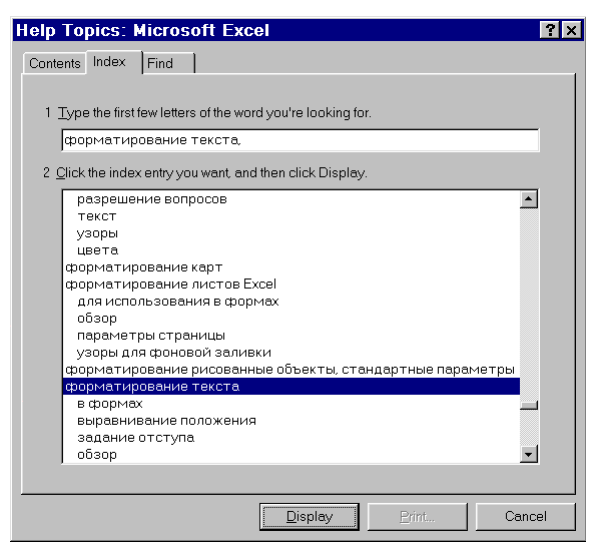

Рис. 2. Окно помощи Excel

Сохранить книгу под именем Информационные технологии. Для этого нужно воспользоваться командой Файл/Сохранить как. Открыть новый лист книги, дать ему название **Информация о сотрудниках**. Подготовить таблицу из 8 столбиков. В качестве поясняющего текста может выступать название фирмы, например, как это показано на рис. 3.

Рыбалка С.А., Шкатова Г.И. Информатика. Лабораторная № 12

| Arial Orr                        |                |                     |                |                                    |          | DG国際Bサメもあるトートをきてた外科健愛品 100%。3<br>■10 ■ × × 3   ■ ■ = 国 5 × , 2 3 年 年 ロ · ウ · ム ·          |         |                  |                                  |              |    |
|----------------------------------|----------------|---------------------|----------------|------------------------------------|----------|-------------------------------------------------------------------------------------------|---------|------------------|----------------------------------|--------------|----|
|                                  | F12            | ◛                   | $\blacksquare$ |                                    |          |                                                                                           |         |                  |                                  |              |    |
|                                  | $\overline{A}$ | $\overline{B}$      | $\overline{c}$ | $\mathbf{D}$                       | E        | F                                                                                         | G       | H                |                                  | $\mathbf{J}$ | K  |
| $\mathbf{1}$                     |                |                     |                |                                    |          |                                                                                           |         |                  |                                  |              |    |
| $\overline{2}$<br>$\overline{3}$ |                |                     |                |                                    |          |                                                                                           |         |                  |                                  |              |    |
|                                  |                |                     |                | Информация о сотрудниках ООО «Луч» |          |                                                                                           |         |                  |                                  |              |    |
| $\overline{4}$<br>5              |                | Номер<br>сотрудиика | Фамилия        | Имя                                | Отчество | Адрес                                                                                     | Телефон | Дата<br>рождания | Дата<br>поступпения<br>на работу |              |    |
| 6                                |                | 1                   | Иванов         | Владимир                           | Петрович | Королева 40, 34                                                                           | 124-432 | 12.04.67         | 04.09.89                         |              |    |
| $\overline{7}$                   |                | 2                   |                |                                    |          |                                                                                           |         |                  |                                  |              |    |
| 8                                |                | 3                   |                |                                    |          |                                                                                           |         |                  |                                  |              |    |
| $\boldsymbol{9}$                 |                | 4                   |                |                                    |          |                                                                                           |         |                  |                                  |              |    |
| 10                               |                |                     |                |                                    |          |                                                                                           |         |                  |                                  |              |    |
| 11                               |                |                     |                |                                    |          |                                                                                           |         |                  |                                  |              |    |
| 12<br>13                         |                |                     |                |                                    |          |                                                                                           |         |                  |                                  |              |    |
| 14                               |                |                     |                |                                    |          |                                                                                           |         |                  |                                  |              |    |
| 15                               |                |                     |                |                                    |          |                                                                                           |         |                  |                                  |              |    |
| 16                               |                |                     |                |                                    |          |                                                                                           |         |                  |                                  |              |    |
| 17                               |                |                     |                |                                    |          |                                                                                           |         |                  |                                  |              |    |
| 18                               |                |                     |                |                                    |          |                                                                                           |         |                  |                                  |              |    |
| 19                               |                |                     |                |                                    |          |                                                                                           |         |                  |                                  |              |    |
| 20                               |                |                     |                |                                    |          |                                                                                           |         |                  |                                  |              |    |
| 21                               |                |                     |                |                                    |          |                                                                                           |         |                  |                                  |              |    |
| 22                               |                |                     |                |                                    |          |                                                                                           |         |                  |                                  |              |    |
| 23                               |                |                     |                |                                    |          | н ( » и / Анализ инвестиций / Подбор паранетров / Информация о сотрудниках / Налогий-   « |         |                  |                                  |              | ×Г |

Рис. 3. Оформленная таблица

По мере заполнения заголовков таблицы могут возникать ситуации, требующие привлечения следующих средств форматирования:

- Изменение ширины столбика (для того, чтобы размеры столбцов соответствовали длине вписываемого текста).
- Изменение размеров шрифта и стиля команда Формат/Ячейки.
- В одной ячейке слова записывать построчно.
- Обвод одной или группы ячеек рамками.

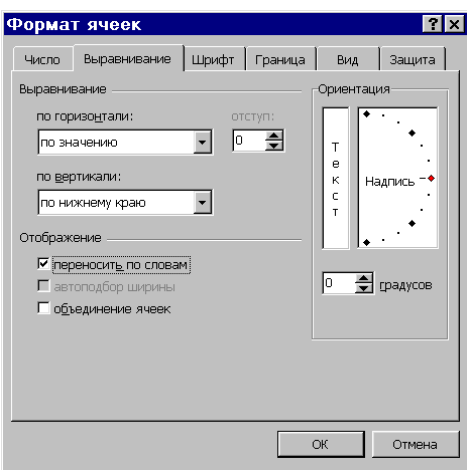

Рис. 4. Окно команды Формат ячеек при выборе закладки Выравнивание

• В первый столбец (заголовок "Номер сотрудника") занести порядковые номера списка.

Заполнить значениями столбики Фамилия, Имя, Отчество, Адрес, Телефон. Заполнить колонку Дата рождения.

- Выделить предназначенную для заполнения группу ячеек.
- Вызвать команду Формат/Ячейки.
- Выбрать закладку Число. Появится окно, изображенное на рис. 5. В категории Числовые форматы выбрать категорию Дата, для которой указать подходящий Тип.
- Вписать в каждую ячейку столбца соответствующее ей значение.

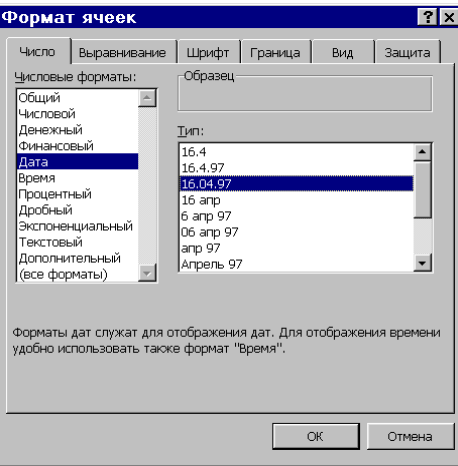

Рис. 5. Установка категории Дата при выборе закладки Числовые форматы

Заполнить колонку Дата поступления на работу аналогичным образом. Выставить необходимые рамки. Улучшить дизайн таблицы, меняя цвет фона и цвет символов.

#### **Новые термины**

Книга Excel, лист, ячейка, адрес ячейки, диапазон ячеек, маркер заполнения.

#### Контрольные вопросы

- 1. Что собой представляет понятие **ячейка** в Excel?
- 2. Какие типы данных может содержать ячейка в Excel?
- 3. Как можно изменить ширину столбика электронной таблицы в Excel?
- 4. Как выполняется прием **Автозаполнение** числами?
- 5. Каким образом вводятся данные, имеющие тип Дата?

#### Залание

- 1. Создать таблицу, фиксирующую результаты сессии: фамилия, имя, отчество, дата сдачи экзамена и зачета, название предмета, результат (для экзамена - число, для зачета — текст «зачтено»). В сессию было 4 экзамена.
- 2. Создать таблицу, в которую необходимо включить следующие данные о владельцах транспортных средств (ТС): фамилия, имя, отчество, дата рождения, адрес, марка автомобиля, номер государственной регистрации, дата выпуска, пробег (км), стоимость ТС. Таблица должна содержать данные для не менее 10 владельцев.
- 3. Создать таблицу, содержащую следующие сведения о поставке фирмой товаров продовольственной группы: наименование товара, цена за единицу (руб.), количество (шт., кг), название фирмы – покупателя, фамилия, имя, отчество дилера, дата поставки. Таблица должна содержать не менее 10 видов товаров.
- 4. Создать таблицу, содержащую сведения о наличии товаров промышленной группы (аудио- и видеотехника) на складе фирмы: наименование товара, стоимость единицы (руб.), количество (шт.), название фирмы – производителя, дата поступления. Таблица должна содержать не менее 10 видов товаров.